# HOW TO GET STARTED WITH SOLEMOVE ONLINE APPLICATION SYSTEM

NB! If you are a member of staff at the university (eg a trainee, a research assistant) applying for student exchange, please contact [international@uef.fi](mailto:international@uef.fi) before starting your application! We need to switch your status from 'staff member' to 'student' in SoleMOVE in order to grant you an access to the correct application form.

First of all, it is good to familiarise yourself with SoleMOVE in advance.

You can log in and log out of the system freely, and you can make changes to the application draft (before submitting it).

You cannot make any changes to the application after you have submitted it.

If you need to make minor changes to the application after sending it, please contact UEF International Mobility Services.

Please remember to send your application by the end of the deadline – it is not possible to send it after the application period has ended.

Please note that you should use Microsoft Internet Explorer 11 or newer, or Mozilla Firefox 47.0 or newer as the internet browser when using SoleMOVE. Cookies and javascript support are required.

### IMPORTANT TO KNOW ABOUT THE ONLINE SYSTEM AND ITS FUNCTIONS

- Always use the "Return" command  $\boxed{\leftarrow}$  Return  $\ket{f}$  for navigating in SoleMOVE. Do NOT use back and forward arrows of your internet browser, because this might cause data to be lost.
- Please remember to save your application by clicking "Save"  $\boxed{\bullet}$  Save regularly.
- If in doubt, please click the nearby question mark  $\boxed{\textcircled{2}}$ . These icons provide additional information in some fields.
- Please make sure you know which enclosures are required for your application. These are listed in the call for applications, and you can find them on Kamu (path: [http://kamu.uef.fi](http://kamu.uef.fi/)  $\rightarrow$  Opiskelijan käsikirja  $\rightarrow$  Vaihto-opiskelu ja kansainvälistyminen  $\rightarrow$  Ajankohtaista Kansainvälisissä liikkuvuuspalveluissa) in Finnish, and on the website [http://www.uef.fi/en/studies/student-exchange-for-uef-degree](http://www.uef.fi/en/studies/student-exchange-for-uef-degree-students)[students](http://www.uef.fi/en/studies/student-exchange-for-uef-degree-students) in English.

You can get your application in the printable pdf format by clicking the pdf icon **...** PDF

#### Login address

- Directly:<https://saas.solenovo.fi/solemove/>
- Kamu: [http://kamu.uef.fi](http://kamu.uef.fi/)  $\rightarrow$  Opiskelijan käsikirja  $\rightarrow$  Vaihto-opiskelu ja kansainvälistyminen  $\rightarrow$  Hakeminen ja käytännön järjestelyt  $\rightarrow$ Hakeminen SoleMOVE-järjestelmässä
- In English:<http://www.uef.fi/en/studies/student-exchange-for-uef-degree-students>

## How to log into SoleMOVE?

1) From the list of universities, choose 'University of Eastern Finland'.

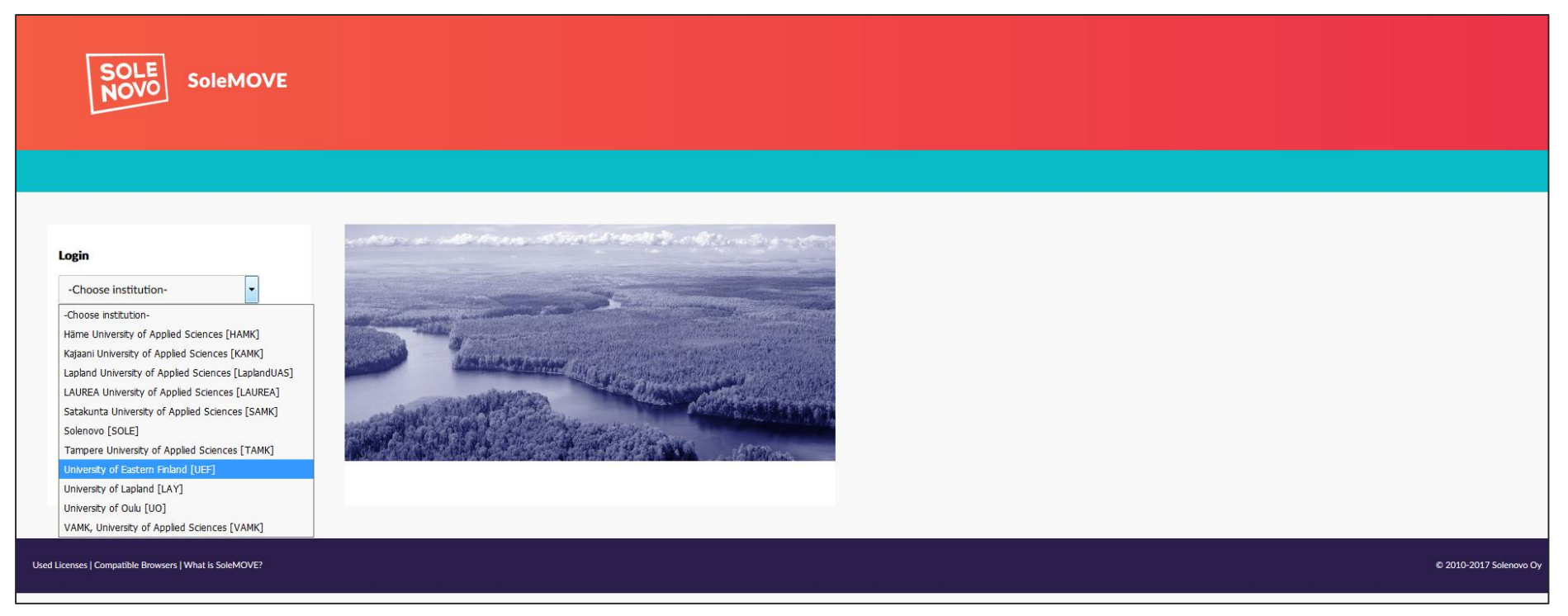

### 2) On *Log in using*, choose 'HAKA – Shibboleth'.

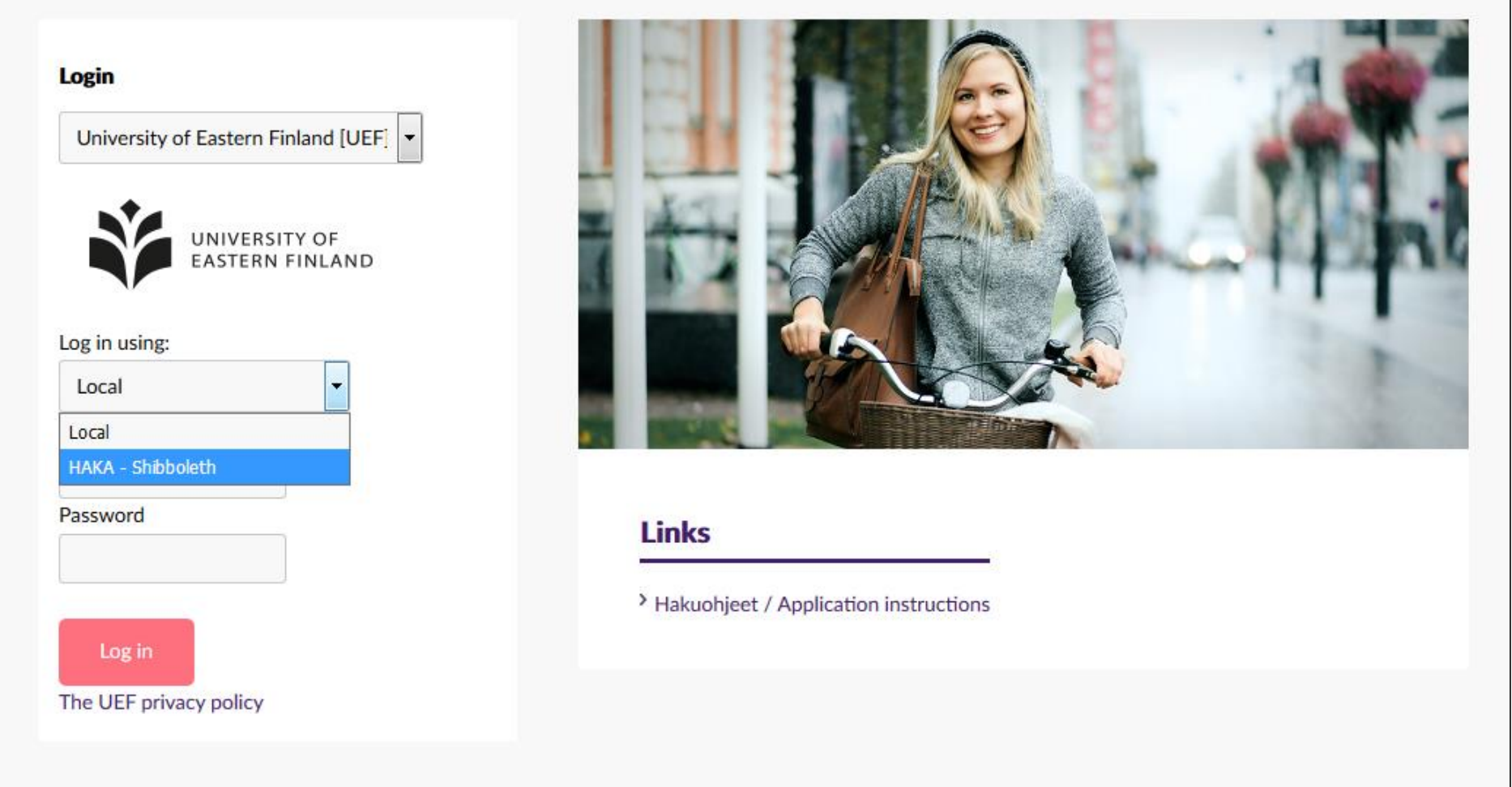

3) On the *Haka* page, choose 'Itä-Suomen yliopisto' / 'University of Eastern Finland'.

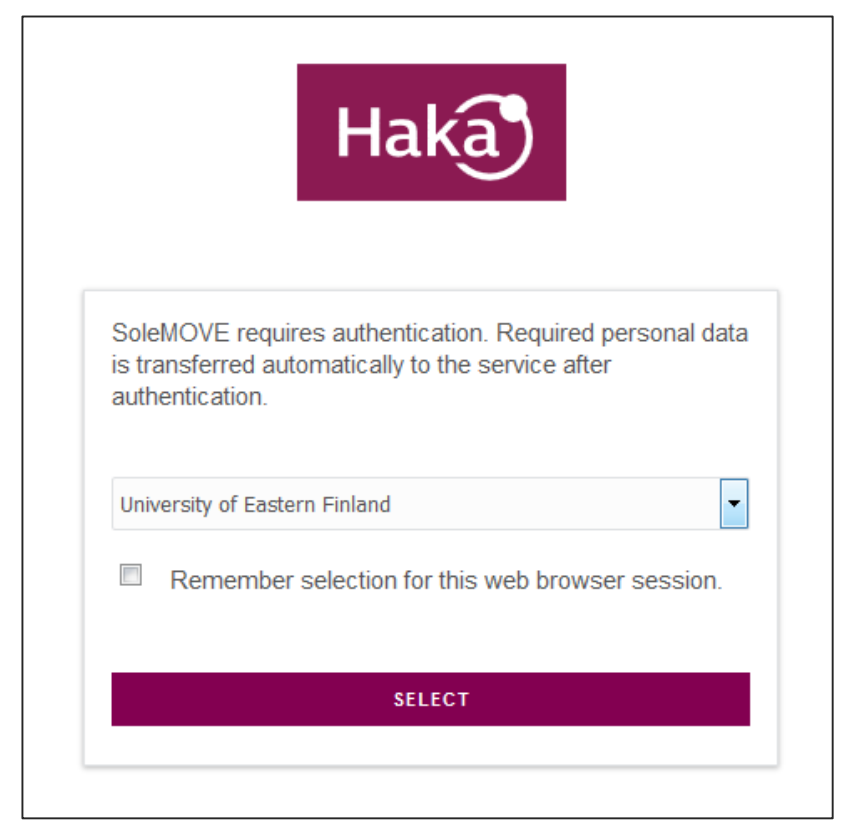

4) Use your UEF username and password to log in (same as in WebOodi).

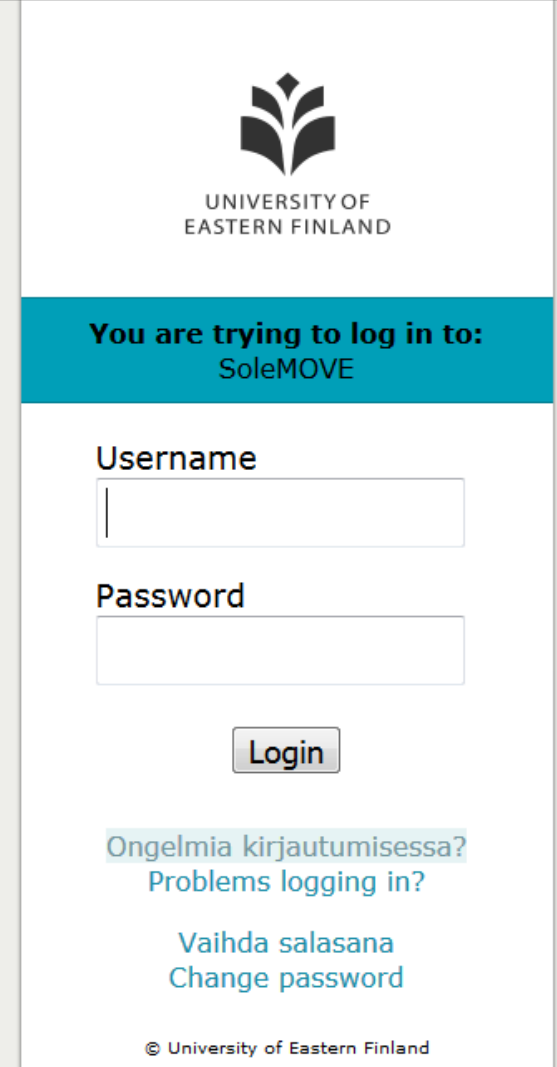

# How to create, fill in, and submit the application?

The front page of SoleMOVE displays your earlier applications if you have any.

1) Click *Application form for outgoing student mobility* on the left and/or click  $\left\lfloor \frac{1}{1} \right\rfloor$  to create a new application.

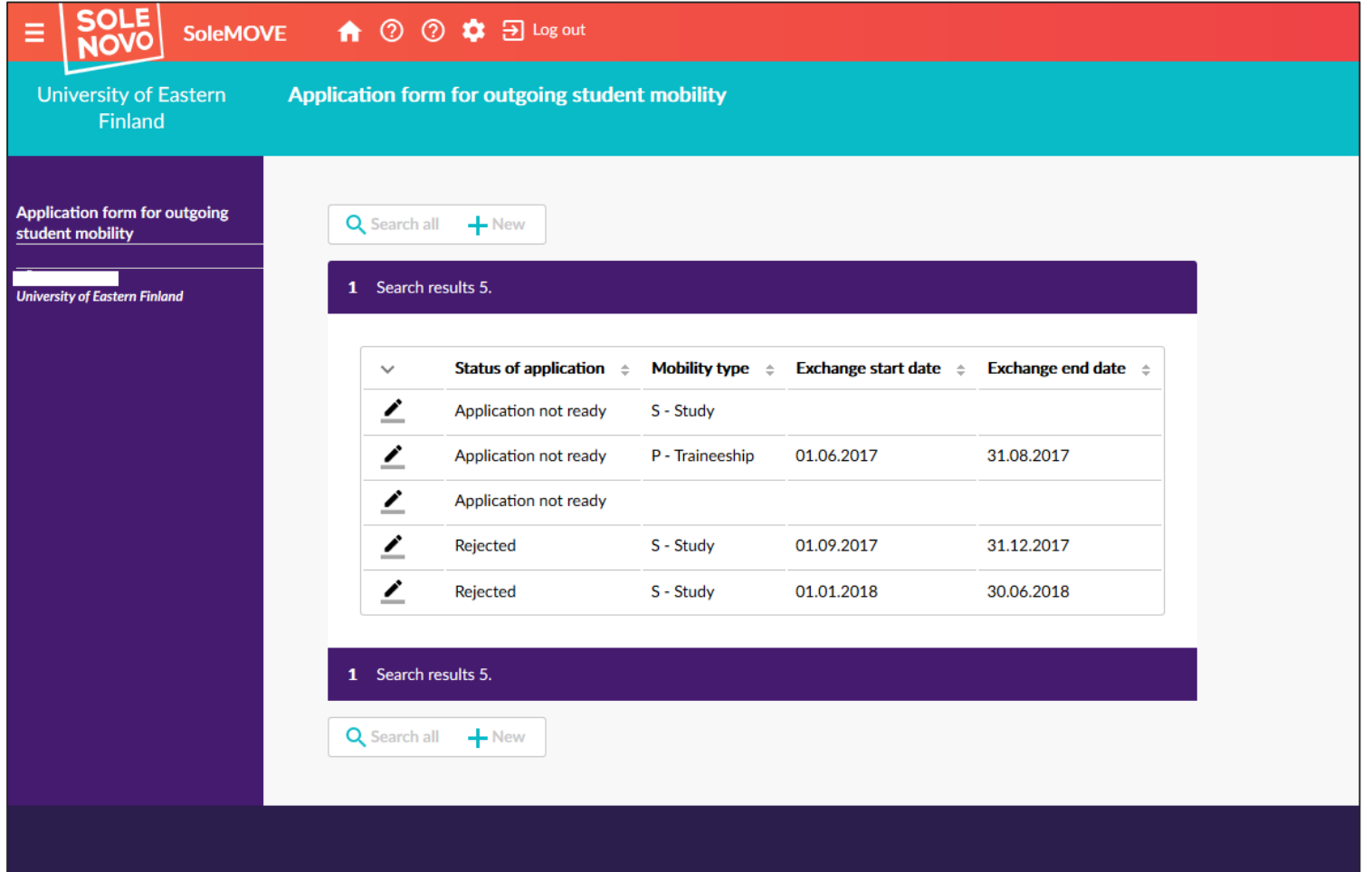

2) For *Mobility type*, select S – Study (or in case of Erasmus+ training, P – Traineeship), and click Save  $\rightarrow$  the application form opens.

#### NB! Do not select C – Combined Study and Placement.

3) For *Application period*, select the one indicating the correct exchange programme.

If you are applying for 2 exchange places in different programmes, you need to create two separate applications. For example, if you plan to apply for 1 university in Erasmus+ programme and 1 university in the Nordlys network, you need to create two applications (one with 'Erasmus…' and the other with 'Nordlys…' as the *Application period*). You can write about both universities in the same motivation letter and attach it to both applications.

Please remember to indicate the priority order of your applications in the motivation letter.

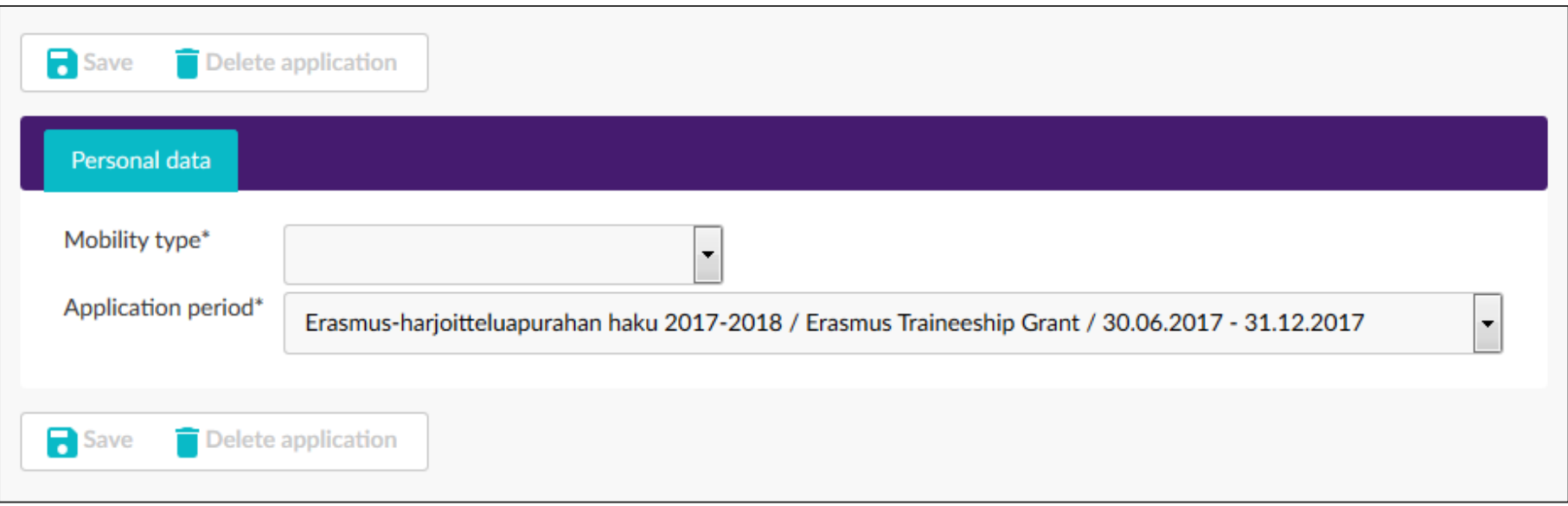

# This is what the application form looks like.

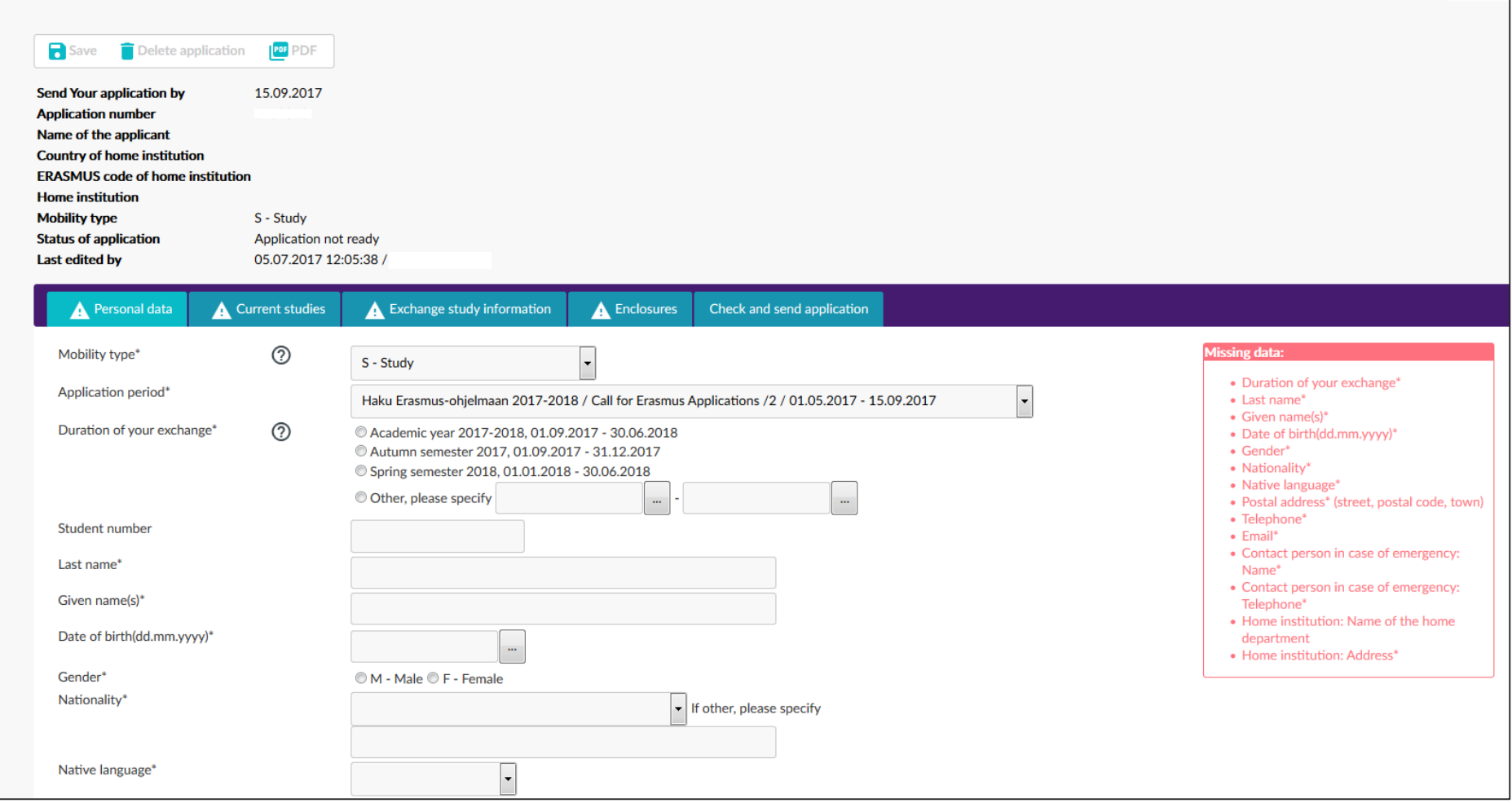

4) For *Duration of the exchange*, select the correct semester or academic year. Exact dates are not required at this point.

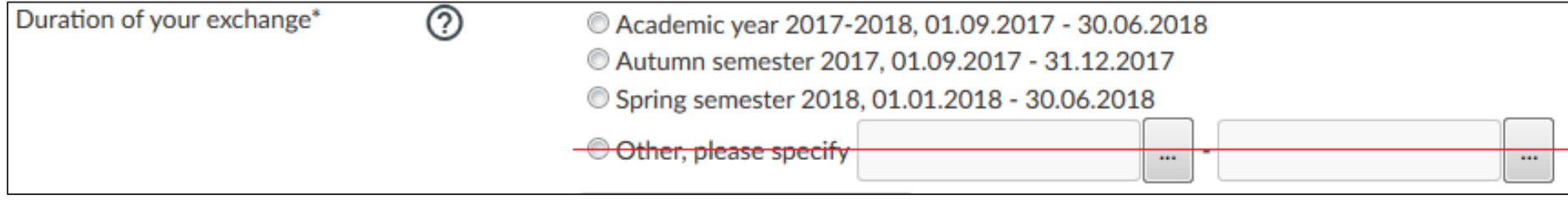

5) Fill in the other fields on the *Personal data* tab.

For *Home institution*, click the pencil icon **. Select your department/school** from the list.

Even if you apply for exchange to study your minor subject, choose the department/school here according to your major subject.

NB! Choose the most specific one *the Organisation Level* should be 'Unit'.

*Departmental coordinator* refers to the coordinator of international affairs at your subject/department/school. The departmental coordinators are listed on Kamu  $\rightarrow$  Opiskelijan käsikirja  $\rightarrow$  Vaihto-opiskelu ja kansainvälistyminen (in Finnish) and on the website: <http://www.uef.fi/en/studies/student-exchange-for-uef-degree-students> (in English).

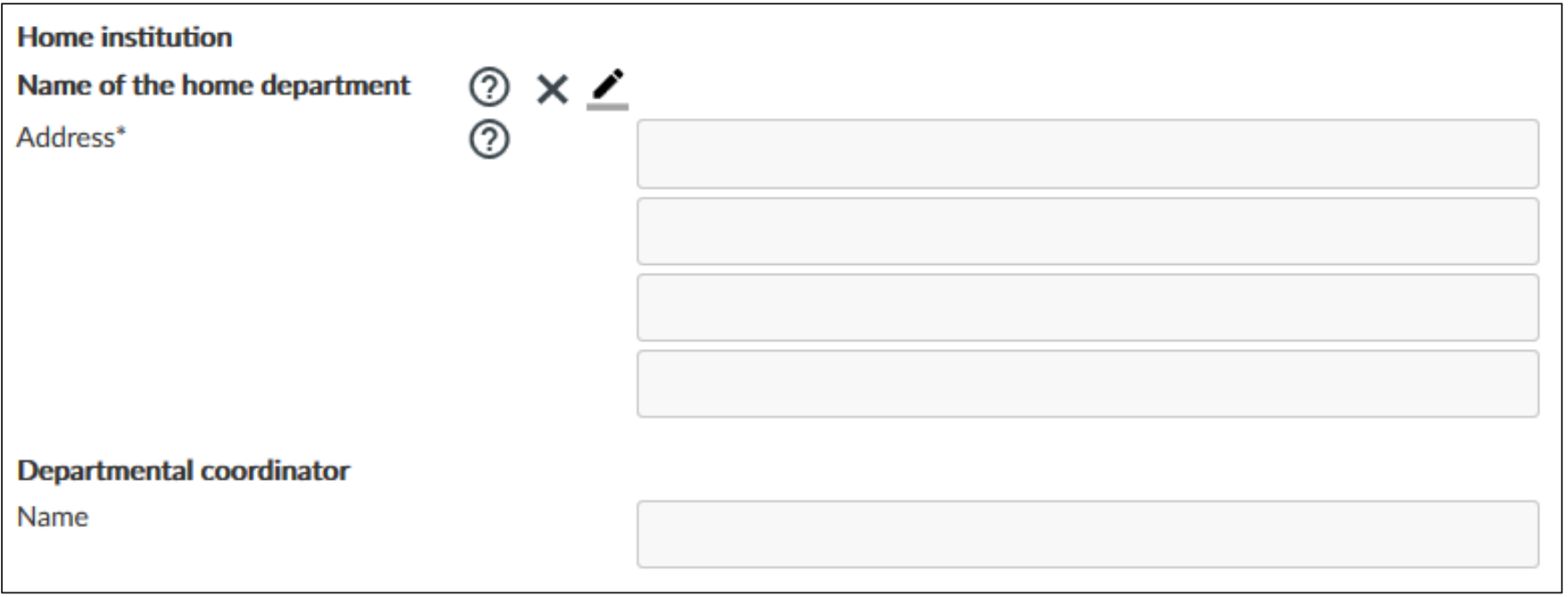

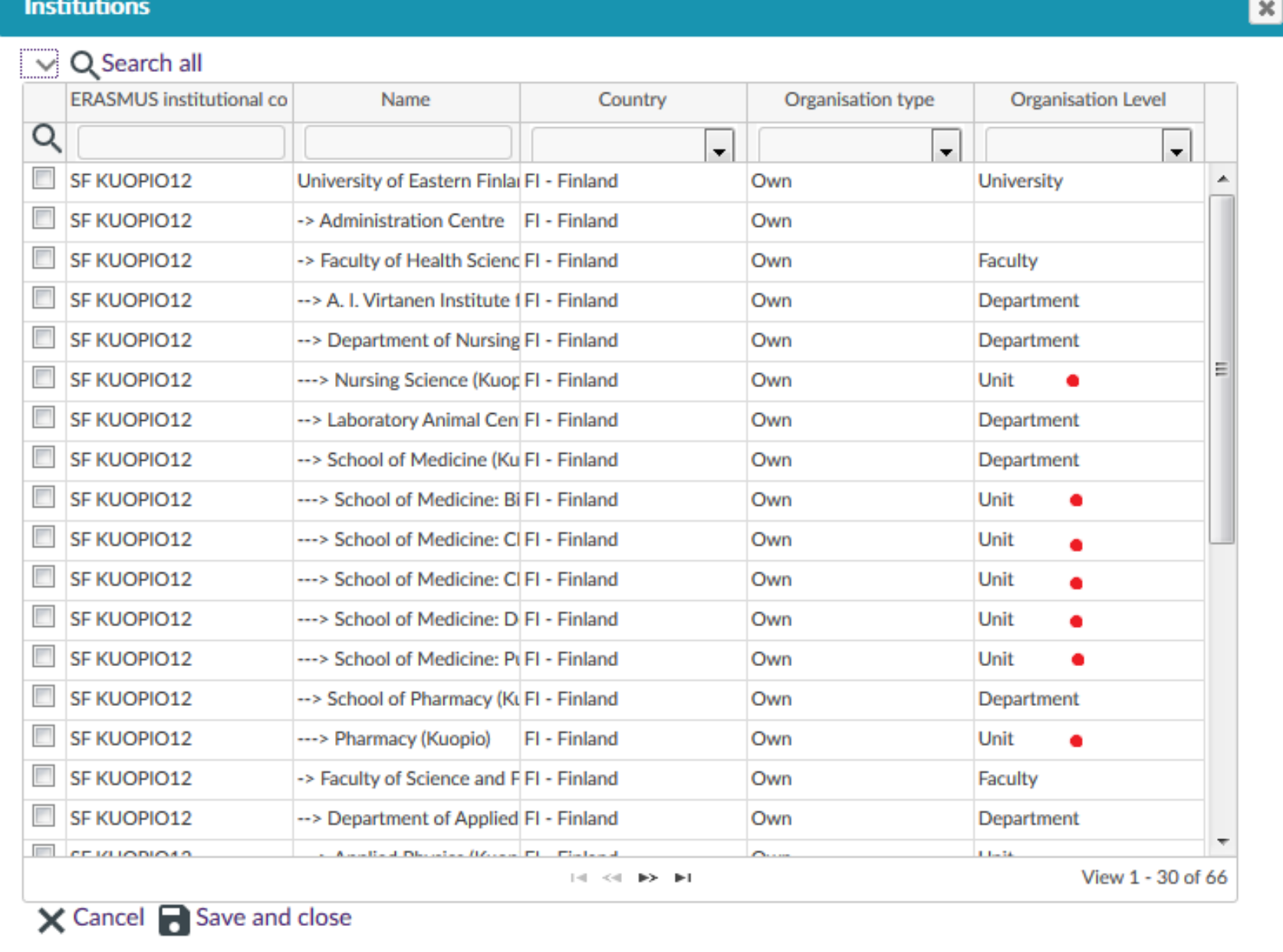

6) Fill in the *Current studies* tab.

*EU subject area at home*: if there is no exact match to your major on the list, select the closest one.

*Language knowledge*: You can add more than one language, when you click 'Save' after adding the first one.

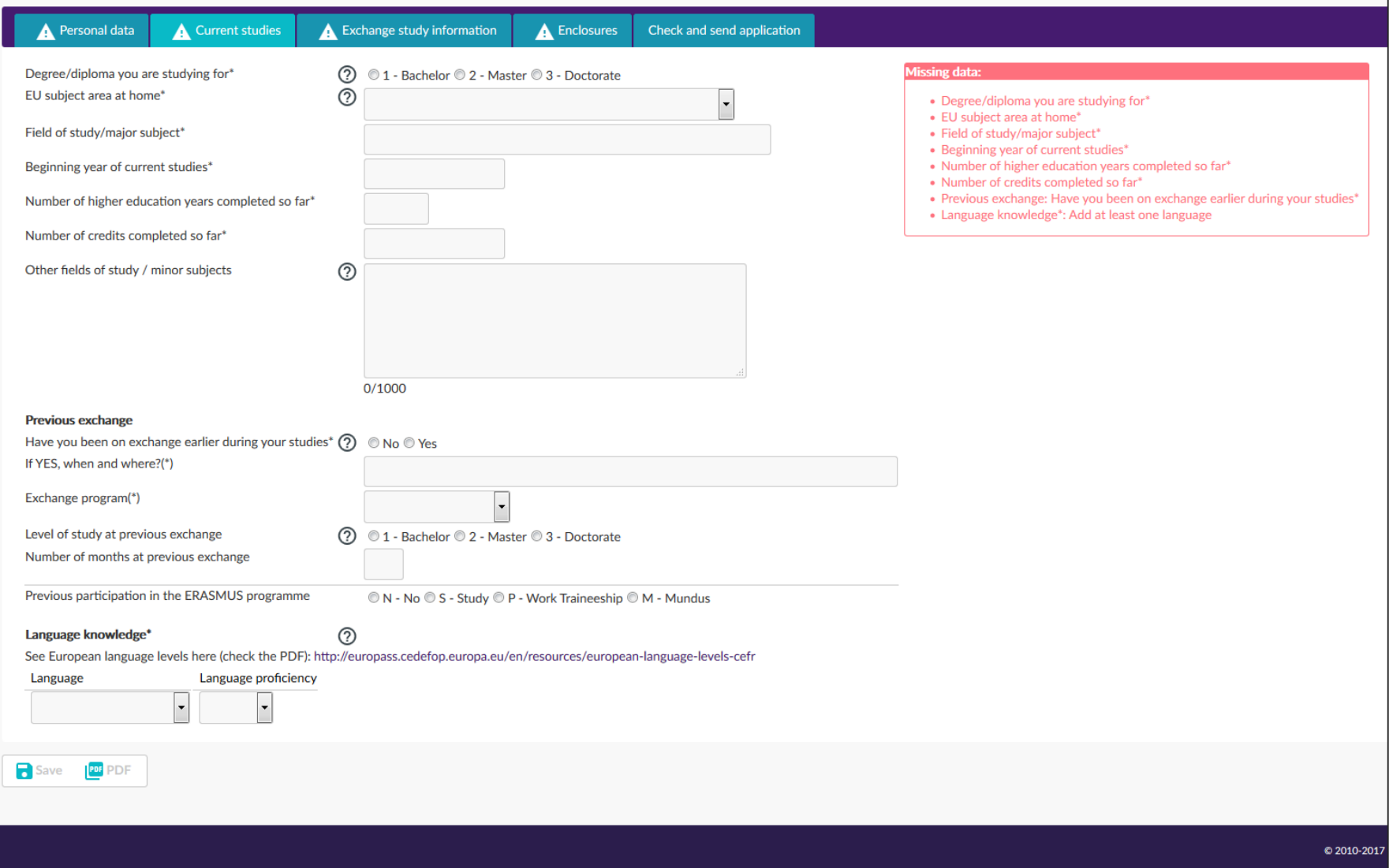

#### 7) Fill in the *Exchange study information* tab.

Study plans do not need to be specific at this point; write briefly about what you would like to study at the host university. Indicate that you have checked that the university/exchange programme offers studies that are suitable for you.

*List of institutions you apply to:* You may apply for 1-2 exchange places in the same application. List 1 or 2 universities (or in the case of ISEP, relevant countries) here. Unless you apply for freemover exchange, add the institutions by clicking *Add new institution/enterprise*.

If you are applying for 2 exchange places in different programmes, you need to create two separate applications. For example, if you plan to apply for 1 university in Erasmus+ programme and 1 university in the Nordlys network, you need to create two applications (one with 'Erasmus…' and the other with 'Nordlys…' as the *Application period*). You can write about both universities in the same motivation letter and attach it to both applications.

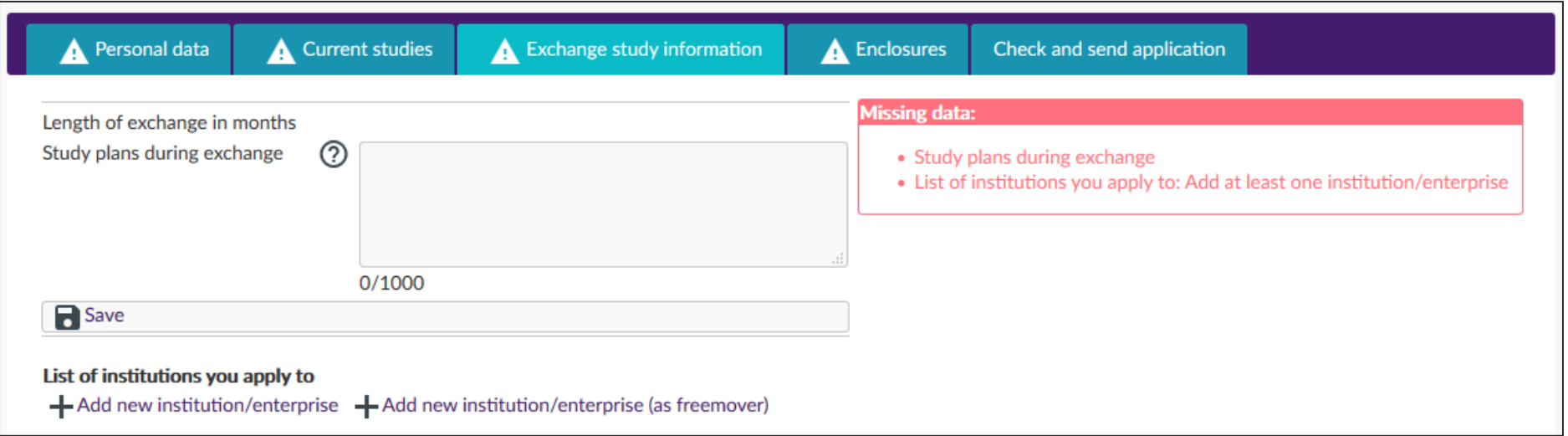

8) Fill in the *Enclosures* tab.

*Motivation letter* and *Transcript of records* are obligatory fields, so make sure you add both these enclosures.

If you have anything to add to your application, write it down in the *Additional data* field or upload a file under category *Other.*

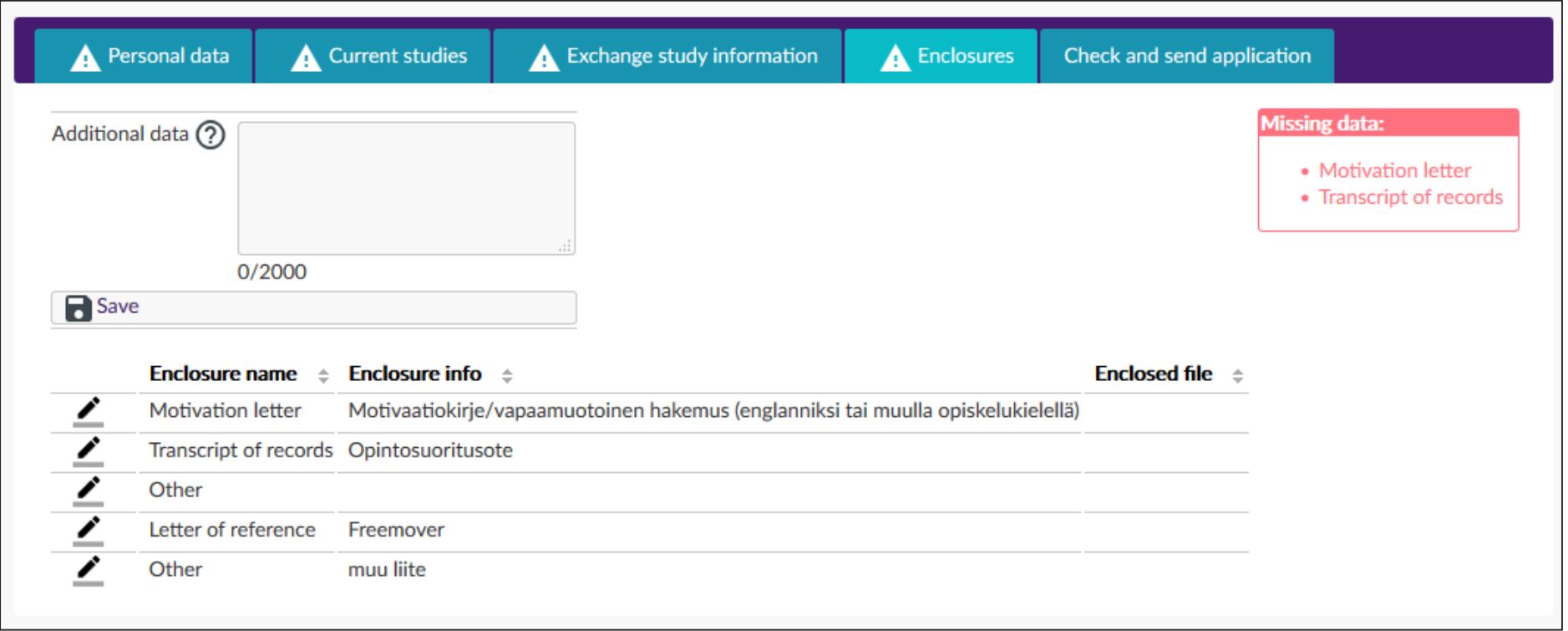

9) Save the application and when it is finished, submit it by clicking *Send application*.

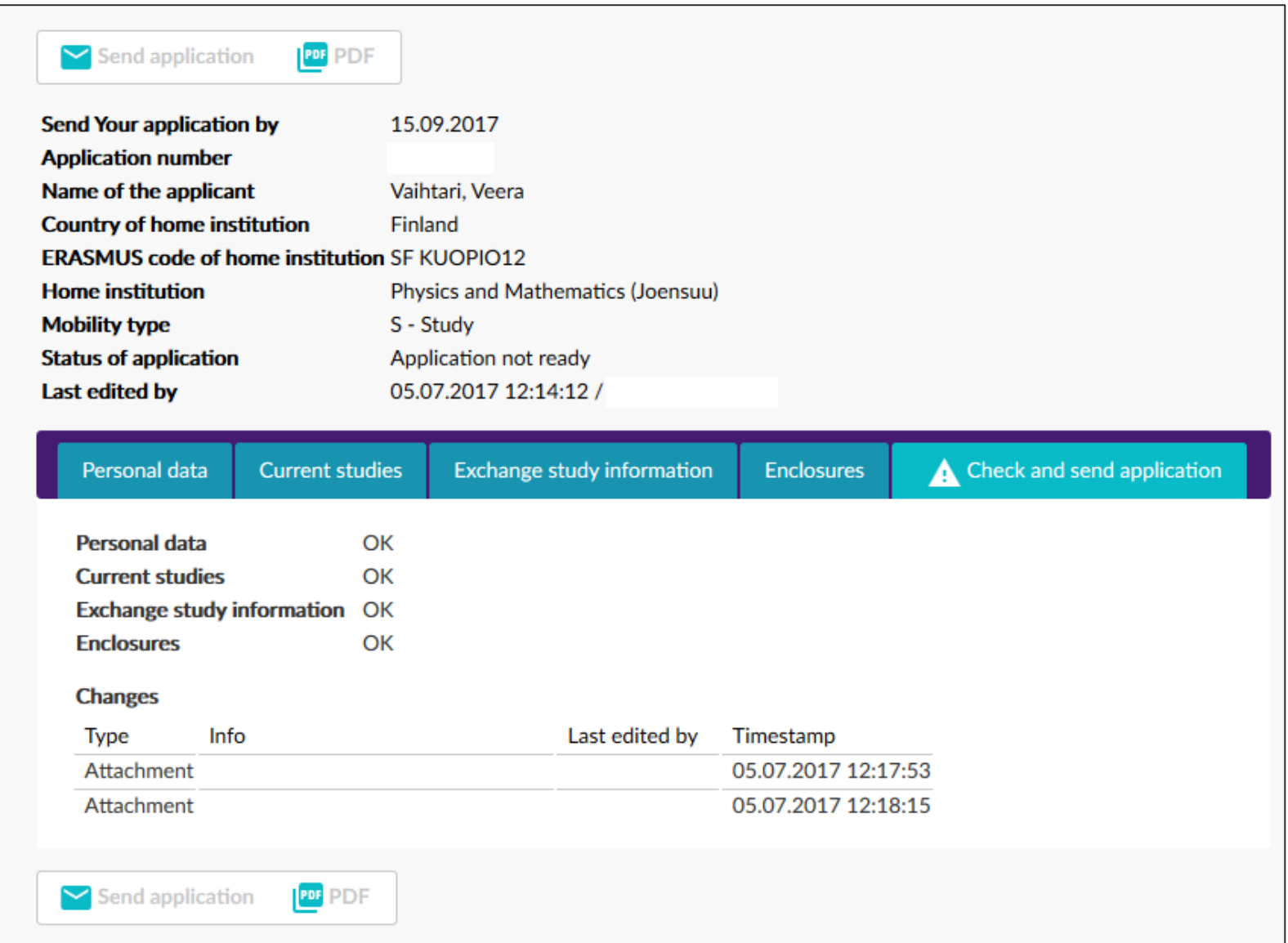

# TIPS AND USEFUL BITS

- Remember to save the application draft regularly!
- The red bullet points on the right indicate the missing data.
- More information can be found by clicking  $\circled{2}$  icons.
- Please note that when listing e.g. languages or host universities, you need to click 'Save' after your first choice to be able to add a new entry.
- You can find lists of departments, universities etc. by clicking the pencil icon  $\boxed{\triangle}$
- By clicking the pencil icon  $\Box$ , you can edit information and upload your enclosures on the 'Enclosures' tab.
- When you send the application, you will not get an e-mail notification from the system that the application has been submitted successfully.
- You will be notified by e-mail when the application is received by the officer.
- You will also be notified by a second e-mail whether your application is approved or not.

A more detailed user guide in Finnish is available; just click the :

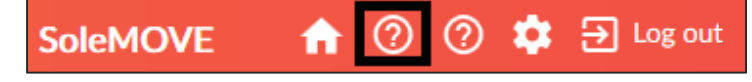

Need help? Send an e-mail to international@uef.fi